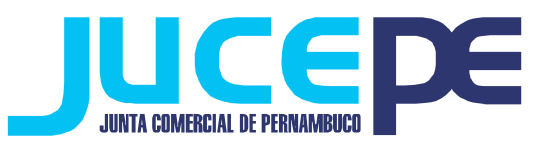

## **PASSO A PASSO PARA SOLICITAR CERTIDÃO PELA INTERNET**

- $\checkmark$  Acesse o site: www.jucepe.pe.gov.br;
- $\checkmark$  Faca seu cadastro;
- $\checkmark$  Confirme seu cadastro pelo seu e-mail;
- $\checkmark$  Retorne ao site da Jucepe e faça o login;
- $\checkmark$  Clique em SOLICITAÇÕES DE SERVIÇOS;
- $\checkmark$  Clique em CERTIDÕES INTERNET;
- $\checkmark$  Informe o tipo de certidão (inteiro teor, simplificada ou especifica) e localize a empresa por um dos meios disponibilizados (NIRE, CNPJ, nome da empresa ou pessoa vinculada). Escolha o ato, caso tenha optado por certidão de inteiro teor;
- $\checkmark$  Clique em FINALIZAR PEDIDO;
- $\checkmark$  Clique em EMITIR GUIA DE PAGAMENTO;
- Pronto, o sistema já liberou a taxa do DAE JUCEPE referente ao nosso serviço;
- $\checkmark$  Após pago o DAE;
- $\checkmark$  Aguarde prazo de compensação de pagamento para liberarmos sua certidão.

## **PASSO A PASSO PARA EMISSÃO DE CERTIDÃO PELA INTERNET**

- Entre no site da Junta Comercial de Pernambuco www.jucepe.pe.gov.br e faça seu LOGIN;
- $\checkmark$  Clique no link ACOMPANHAR SOLICITAÇÕES ;
- $\checkmark$  Clique no link MINHAS SOLICITAÇÕES;
- $\checkmark$  Selecione o parâmetro da pesquisa (protocolo, nire, nome da empresa ou data de solicitação;
- $\checkmark$  Clique em pesquisar;
- Abrirá uma nova página, clique no link em que aparece o número do protocolo seguido da palavra DETALHES;
- $\checkmark$  Clique no link OBTER DOCUMENTO; e,
- Pronto! Abrirá uma janela perguntando se você deseja ABRIR ou SALVAR a certidão.

## **TIPOS DE CERTIDÃO**

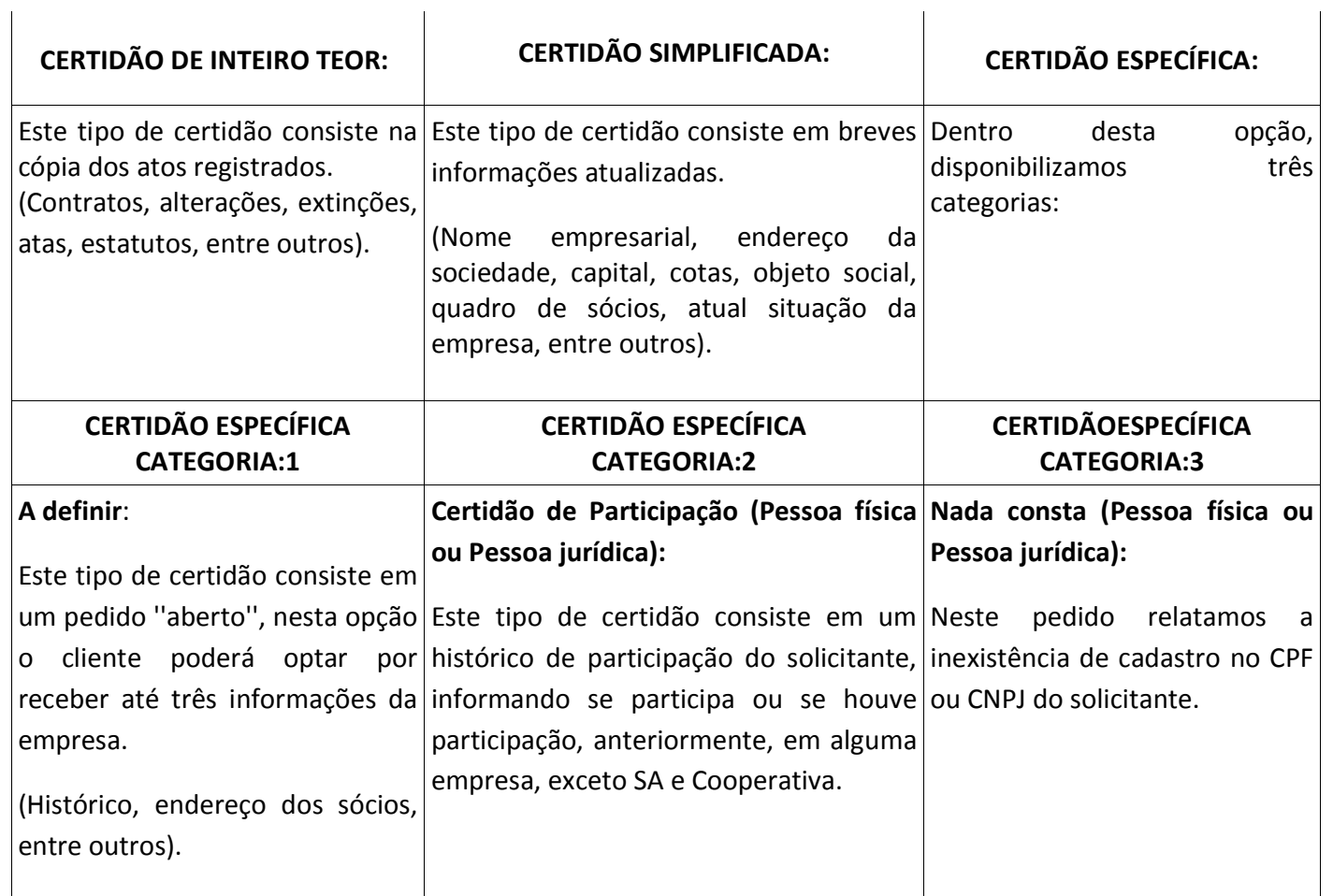

Observação: o pedido de certidão deverá ser emitido pelo cliente, que será responsável pelo serviço solicitado.